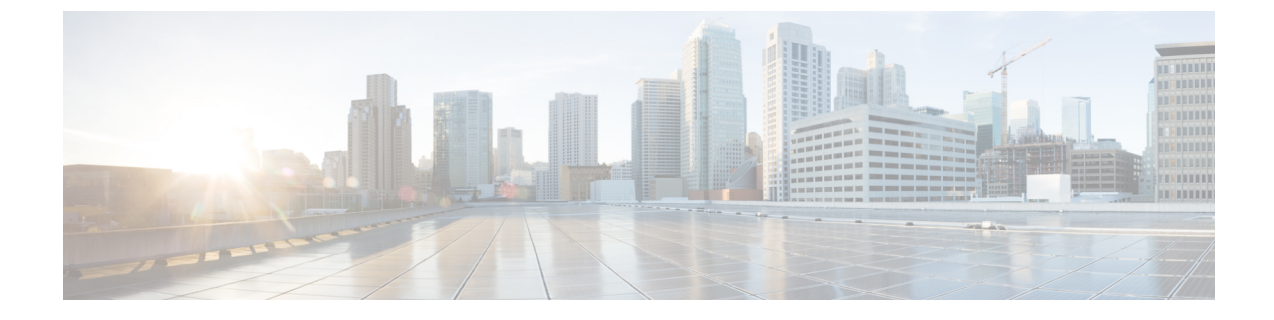

# ストレージ アダプタの管理

この章は、次の項で構成されています。

• ストレージ [アダプタの管理](#page-0-0) (1 ページ)

# <span id="page-0-0"></span>ストレージ アダプタの管理

### 自己暗号化ドライブ(フル ディスク暗号化)

Cisco IMC は、自己暗号化ドライブ(SED)をサポートしています。ドライブ内の特別なハー ドウェアがリアルタイムで入力データを暗号化し、出力データを復号します。この機能は、フ ルディスク暗号化(FDE)とも呼ばれます。

ドライブ上のデータは、ドライブに入力される際に暗号化され、出力される際に復号されま す。ただし、ドライブをロックしている場合は、データを取得するためにセキュリティキーは 必要ありません。

ドライブがロックされると、暗号化キーが内部で作成され保存されます。このドライブに保存 されているすべてのデータは、そのキーを使用して暗号化され、暗号化された形式で保存され ます。データをこのように保存すると、データを非暗号化してドライブから取得するためにセ キュリティキーが必要になります。ドライブのロックを解除すると、その暗号化キーが削除さ れ、保存されたデータは使用できなくなります。これは、SecureEraseと呼ばれます。FDEは、 キー ID とセキュリティ キーで構成されます。

FDE 機能は次の操作をサポートしています。

- コントローラでのセキュリティの有効化および無効化
- セキュアな仮想ドライブの作成
- 非セキュアなドライブ グループの保護
- 外部の設定ドライブのロック解除
- 物理ドライブ (JBOD) でのセキュリティの有効化
- セキュアな SED ドライブのクリア

• セキュアな外部設定のクリア

#### デュアル **SIOC** 環境でのコントローラ セキュリティの設定時に考慮するシナリオ

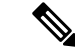

(注) デュアル SIOC 接続は、一部のサーバでのみ使用できます。

コントローラのセキュリティは、個別に有効、無効、または変更できます。ただし、ローカル キー管理とリモートキー管理は、サーバ上のすべてのコントローラに適用されます。したがっ て、キー管理モードの切り替えを伴うセキュリティアクションは慎重に行う必要があります。 両方のコントローラが安全で、コントローラの1つを別のモードに移動する場合は、もう一方 のコントローラでも同じ操作を実行する必要があります。

次の2つのシナリオを考えてみましょう。

- シナリオ 1:キー管理はリモートに設定されています。両方のコントローラは安全で、リ モート キー管理を使用します。ローカル キー管理に切り替える場合は、各コントローラ のキー管理を切り替えて、リモート キー管理を無効にします。
- シナリオ2:キー管理はローカルに設定されています。両方のコントローラは安全で、ロー カル キー管理を使用します。リモート キー管理に切り替える場合は、リモート キー管理 を有効にして、各コントローラのキー管理を切り替えます。

いずれかのコントローラでコントローラセキュリティ方式を変更しないと、セキュアなキー管 理がサポートされていない設定状態になります。

### 未使用の物理ドライブからの仮想ドライブの作成

### 始める前に

このタスクを実行するには、admin 権限を持つユーザとしてログインする必要があります。

#### 手順

- ステップ **1** [Navigation] ペインの [Storage] メニューをクリックします。
- ステップ **2** [Storage] メニューで、適切な LSI MegaRAID コントローラをクリックします。
- ステップ **3** [Actions] 領域で、[Create Virtual Drive from Unused Physical Drives] をクリックします。

[Create Virtual Drive from Unused Physical Drives] ダイアログボックスが表示されます。

ステップ **4** [Create Virtual Drive from UnusedPhysical Drives] ダイアログボックスで、新しい仮想ドライブの RAID レベルを選択します。

次のいずれかになります。

• [Raid 0]:単純なストライピング。

- [Raid 1]:単純なミラーリング。
- [Raid 5]:パリティ付きストライピング。
- [Raid 6]:2 つのパリティ ドライブによるストライピング。
- [Raid 10]:スパンされたミラーリング。
- [Raid 50]:パリティ付きのスパンされたストライピング。
- [Raid 60]:2 つのパリティ ドライブによるスパンされたストライピング。
- ステップ **5** [Create Drive Groups] 領域で、グループに含める 1 つ以上の物理ドライブを選択します。

[DriveGroups]テーブルにドライブを追加するには、[>>]ボタンを使用します。ドライブグルー プから物理ドライブを削除するには、[<<] ボタンを使用します。

- ドライブグループで最も小さな物理ドライブのサイズによって、すべての物理ドライ ブに使用される最大サイズが定義されます。すべての物理ドライブの領域の最大使用 を保証するには、ドライブグループ内のすべてのドライブのサイズをほぼ同じにする ことを推奨します。 (注)
- Cisco IMC は、RAID コントローラのみを管理し、サーバに接続された HBA は管理し ません。 (注)

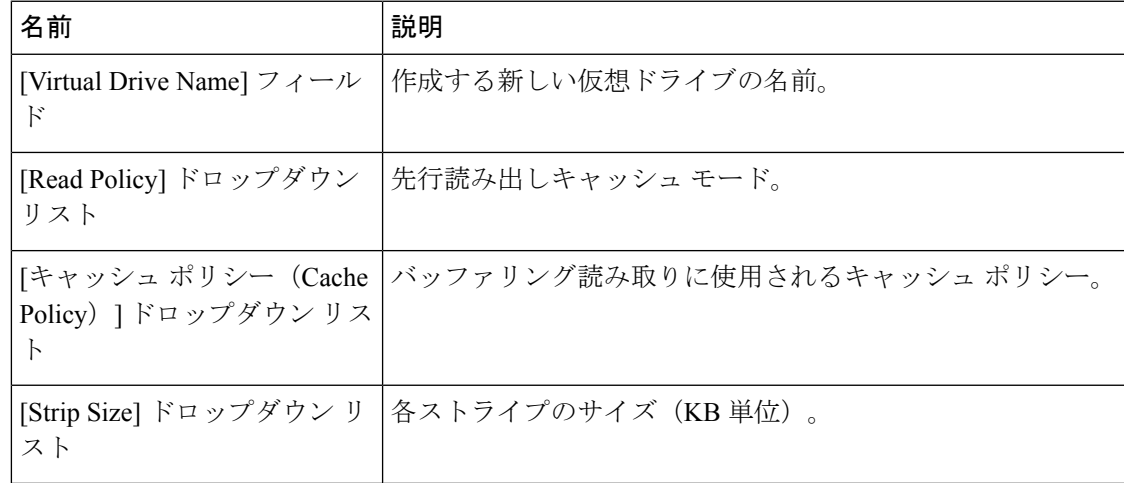

ステップ **6** [Virtual Drive Properties] 領域で、次のプロパティを更新します。

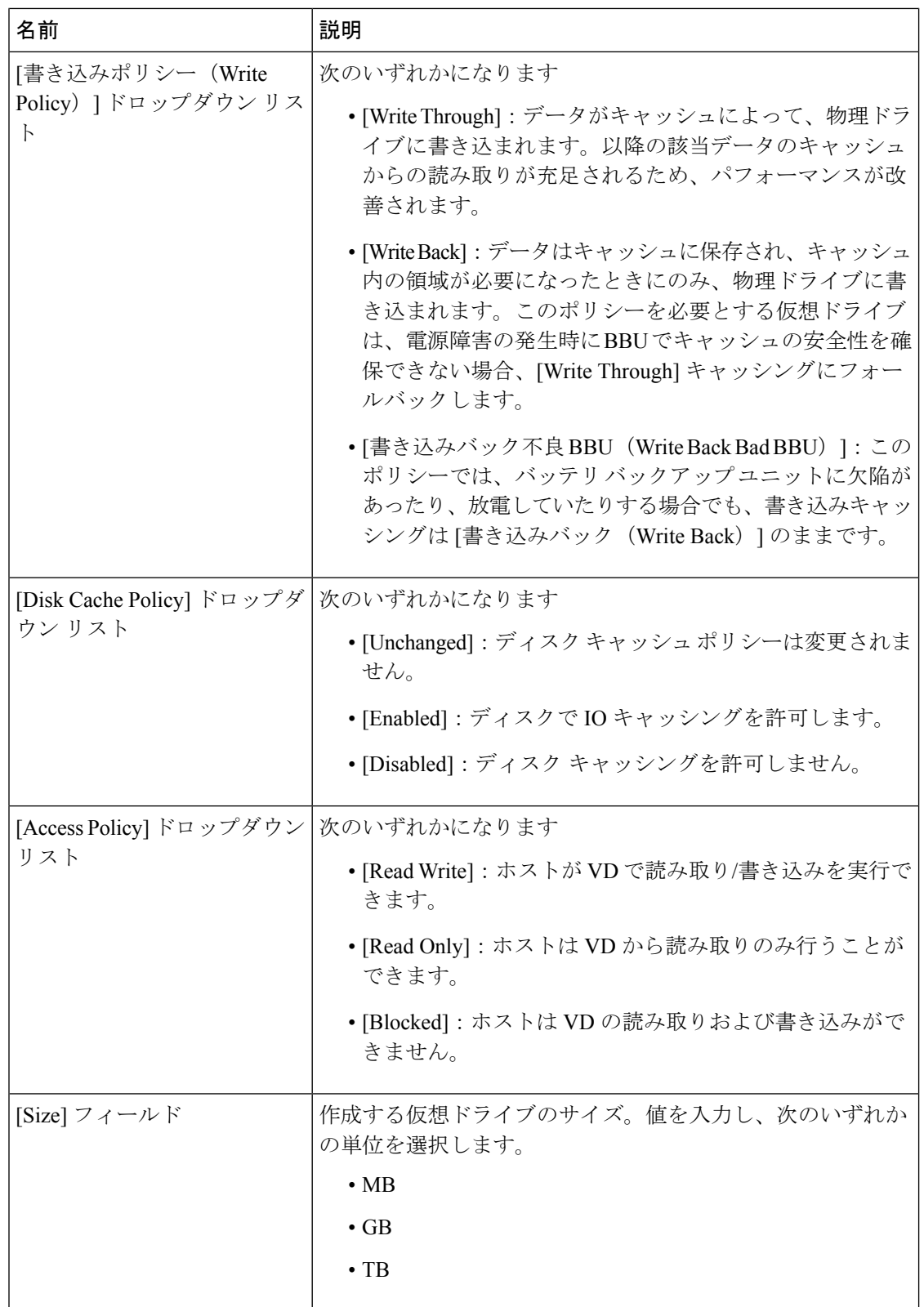

ステップ **7** [Generate XML API Request] ボタンをクリックして、API 要求を生成します。

ステップ **8** [Close] をクリックします。

ステップ **9** [Create Virtual Drive] をクリックします。

### 既存のドライブ グループからの仮想ドライブの作成

### 始める前に

このタスクを実行するには、admin 権限を持つユーザとしてログインする必要があります。

- ステップ **1** [Navigation] ペインの [Storage] メニューをクリックします。
- ステップ **2** [Storage] メニューで、適切な LSI MegaRAID コントローラをクリックします。
- ステップ **3** [Actions] 領域で、[Create Virtual Drive from an Existing Virtual Drive Group] をクリックします。 [Create Virtual Drive from an Existing Virtual Drive Group] ダイアログボックスが表示されます。
- ステップ **4** [Create Virtual Drive from an Existing Virtual Drive Group] ダイアログボックスで、新しい仮想ド ライブの作成に使用するドライブ グループの仮想ドライブを選択します。
- ステップ **5** [Virtual Drive Properties] 領域で、次のプロパティを更新します。

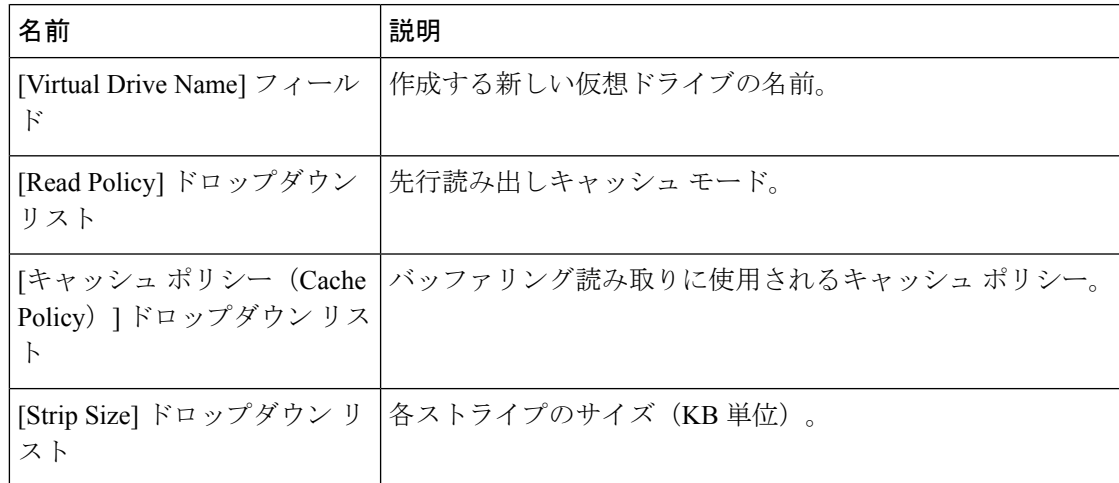

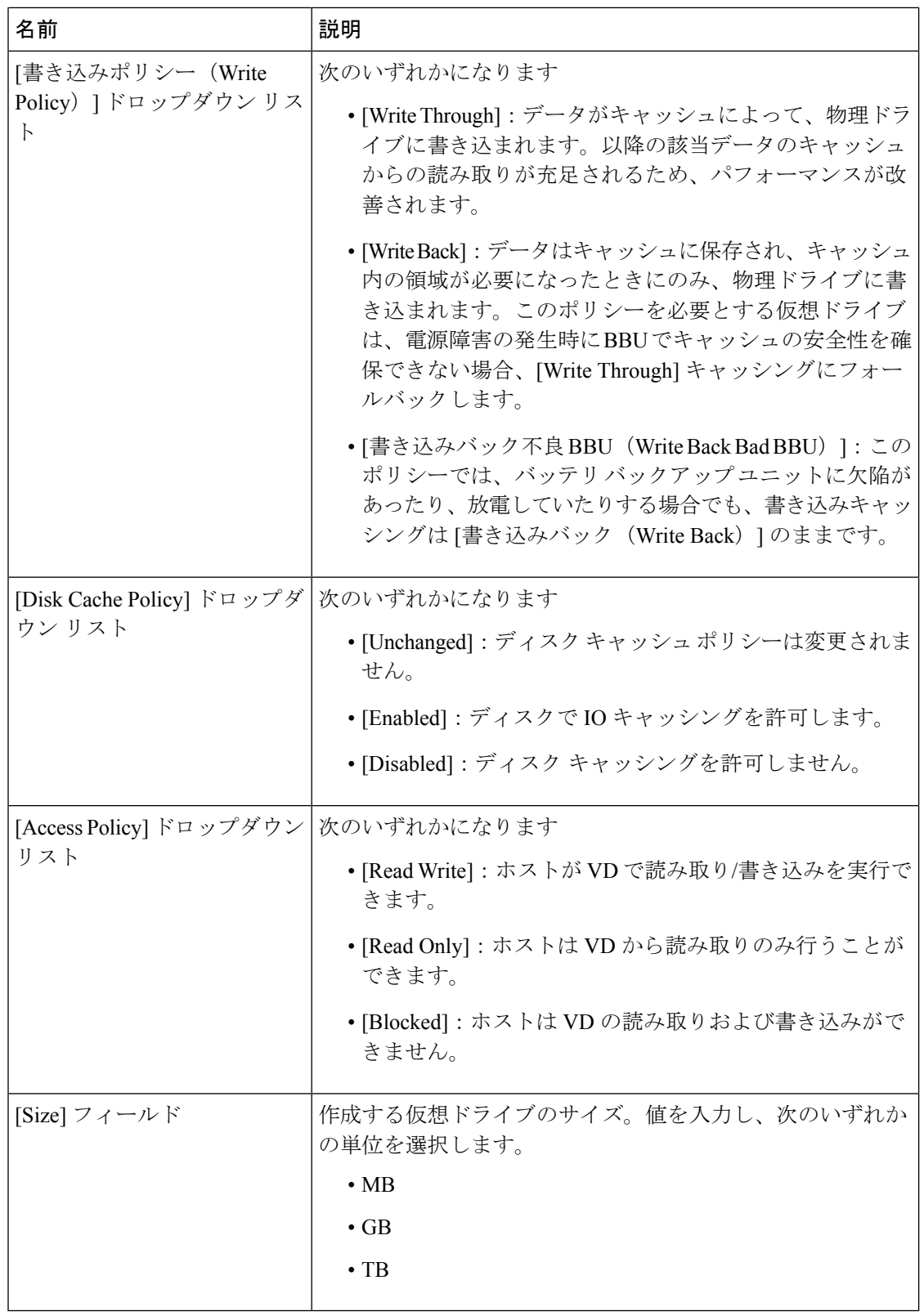

ステップ **6** [Generate XML API Request] ボタンをクリックして、API 要求を生成します。

ステップ **7** [Close] をクリックします。

ステップ **8** [Create Virtual Drive] をクリックします。

### 仮想ドライブのトランスポート可能状態の設定

仮想ドライブを MegaRAID コントローラ間で移動するには、[Set Transport Ready] 機能を使用 します。この機能を使用すると、仮想ドライブの保留中 IO アクティビティがすべて完了され てから仮想ドライブがオペレーティングシステムから隠され、キャッシュがフラッシュされ、 すべてのバックグラウンド操作が一時停止された後、現在の進行状況がディスクデータフォー マットに保存されます。これにより、ドライブを移動することが可能になります。仮想ドライ ブを移動すると、その仮想ドライブと同じドライブグループに属する他のすべてのドライブが 移動されたドライブと同じ変更を継承します。

グループに設定された最後の物理ドイブが現在のコントローラから除去されると、そのドライ ブ グループは外部ドライブ グループとなり、外部構成ルールのすべてが適用されます。ただ し、トランスポート準備機能によって外部構成の動作が変更されることはありません。

仮想ドライブをトランスポート可能状態から解除することもできます。これにより、仮想ドラ イブがオペレーティング システムで使用可能になります。

トランスポート可能状態の仮想ドライブには、次の制限が適用されます。

- 現在、最大で 16 個のトランスポート可能状態のドライブ グループがサポートされていま す。
- この機能は、ハイ アベイラビリティ構成ではサポートされません。
- 次の場合は、仮想ドライブをトランスポート可能状態に設定することはできません。
	- ドライブ グループの仮想ドライブが再構成中の場合
	- ドライブ グループの仮想ドライブに固定キャッシュが含まれている場合
	- ドライブ グループの仮想ドライブがキャッシュ可能としてマークされているか、 CacheCade 仮想ドライブに関連付けられている場合
	- 仮想ドライブが CacheCade 仮想ドライブの場合
	- 仮想ドライブがオフラインの場合
	- 仮想ドライブがブート可能な仮想ドライブの場合

### トランスポート可能としての仮想ドライブの設定

#### 始める前に

• このタスクを実行するには、admin権限を持つユーザとしてログインする必要があります。

• 仮想ドライブをトランスポート可能にするには、仮想ドライブが最適な状態になっていな ければなりません。

### 手順

- ステップ **1** [Navigation] ペインの [Storage] メニューをクリックします。
- ステップ **2** [Storage] メニューで、適切な LSI MegaRAID コントローラをクリックします。
- ステップ **3** [Work] ペインで [Virtual Drive Info] タブをクリックします。
- ステップ **4** [Virtual Drives] 領域で、トランスポート可能として設定するドライブを選択します。
- ステップ **5** [Actions] 領域で、[Set Transport Ready] をクリックします。

[Set Transport Ready] ダイアログボックスが表示されます。

ステップ **6** このダイアログボックスで次のプロパティを更新します。

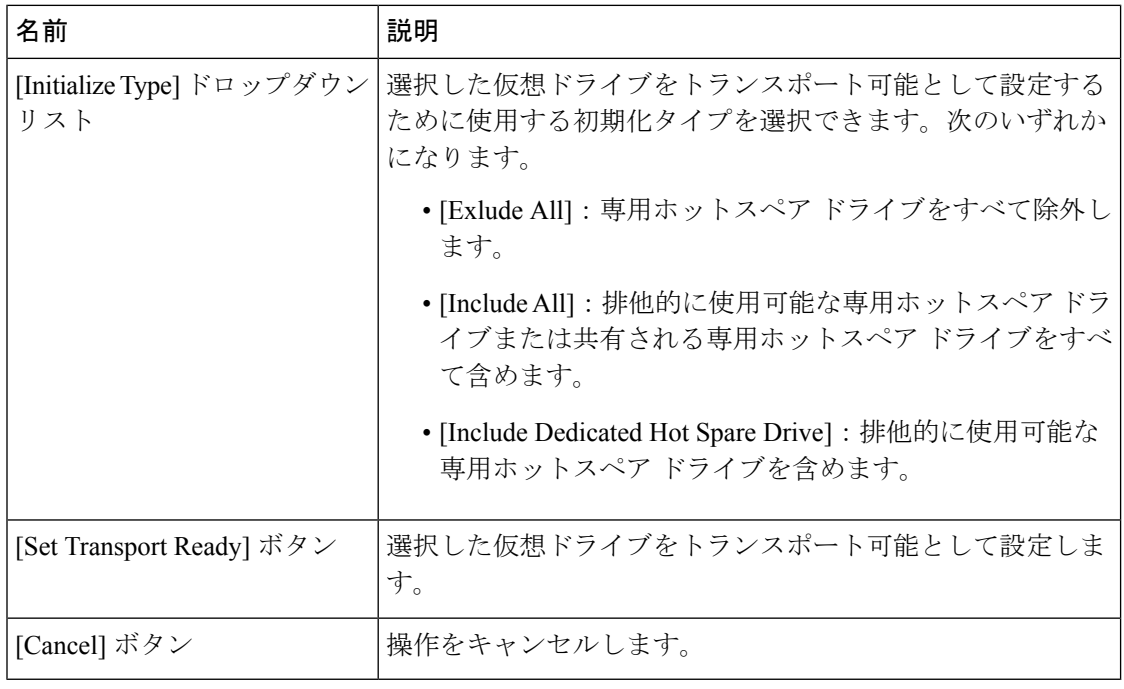

仮想ドライブをトランスポート可能として設定すると、その仮想ドライブに関連付け られているすべての物理ドライブが [Ready to Remove] として表示されます。 (注)

### 仮想ドライブのトランスポート可能状態の解除

### 始める前に

• このタスクを実行するには、admin権限を持つユーザとしてログインする必要があります。

• 仮想ドライブがトランスポート可能状態になっている必要があります。

#### 手順

- ステップ **1** [Navigation] ペインの [Storage] メニューをクリックします。
- ステップ **2** [Storage] メニューで、適切な LSI MegaRAID コントローラをクリックします。
- ステップ **3** [Work] ペインで [Virtual Drive Info] タブをクリックします。
- ステップ **4** [Virtual Drives] 領域でトランスポート可能として設定されているドライブを選択します。
- ステップ **5** [Actions] 領域で、[Clear Transport Ready] をクリックします。 これにより、選択したトランスポート可能な仮想ドライブが元の最適な状態に戻されます。

### 外部設定のインポート

別のコントローラで以前に設定されている1つ以上の物理ドライブがサーバにインストールさ れると、それらは外部設定として識別されます。コントローラにこれらの外部設定をインポー トできます。

#### 始める前に

このタスクを実行するには、admin 権限を持つユーザとしてログインする必要があります。

#### 手順

- ステップ **1** [Navigation] ペインの [Storage] メニューをクリックします。
- ステップ **2** [RAID controller] 領域に、[Controller Info] タブがデフォルトで表示されます。
- ステップ **3** [**Actions**] 領域で、[**Import Foreign Config**] をクリックします。
	- KMIP が有効になっていない場合は、[Secure Key Verification] ダイアログボックスが 表示され、外部設定のインポート プロセスを開始するためのセキュリティ キーを入 力するように指示されます。 (注)

KMIPが有効な場合は、「セキュアキー検証 (Secure Key Verification)」ダイアログボッ クスに次のようなメッセージが表示されます。「ドライブのセキュリティがリモート キー管理により有効になっている場合、セキュリティキーの指定は任意です(*If drive security has been enabled via remote key management,specifying Security key is optional.*)」。 *Click on verify to start foreign configuration import.*」

これにより、セキュリティ キーを入力せずに [Verify] をクリックし、インポートを開 始することができます。

ステップ **4** [OK] をクリックして確定します。

### 外部設定のクリア

#### œ

このタスクでは、コントローラのすべての外部設定をクリアします。また、外部設定をホス ティングしているすべての物理ドライブからすべての設定情報が削除されます。このアクショ ンは元に戻せません。 重要

#### 始める前に

このタスクを実行するには、admin 権限を持つユーザとしてログインする必要があります。

#### 手順

- ステップ **1** [Navigation] ペインの [Storage] メニューをクリックします。
- ステップ **2** [Storage] メニューで、適切な LSI MegaRAID コントローラをクリックします。 [RAID Controller] 領域に、[Controller Info] タブがデフォルトで表示されます。
- ステップ **3** [Actions] 領域で、[Clear Foreign Config] をクリックします。
- ステップ **4** [OK] をクリックして確定します。

### ブート ドライブのクリア

このタスクでは、コントローラのブートドライブ設定がクリアされます。このアクションは元 に戻せません。 重要

### 始める前に

このタスクを実行するには、admin 権限を持つユーザとしてログインする必要があります。

- ステップ **1** [Navigation] ペインの [Storage] メニューをクリックします。
- ステップ **2** [Storage] メニューで、適切な LSI MegaRAID コントローラをクリックします。 [RAID Controller] 領域に、[Controller Info] タブがデフォルトで表示されます。
- ステップ **3** [**Actions**] 領域で、[**Clear Boot Drive**] をクリックします。

ステップ **4** [OK] をクリックして確定します。

### **JBOD** モードのイネーブル化

手順

- ステップ **1** [Navigation] ペインの [Storage] メニューをクリックします。
- ステップ **2** [Storage] メニューで、適切な LSI MegaRAID コントローラをクリックします。
- ステップ **3** [RAID Controller] 領域で、[Physical Drive Info] タブをクリックします。
- ステップ **4** [Physical Drives] 領域で、未設定の適切なドライブを選択します。
- ステップ **5** [アクション(Actions)] 領域で [JBOD の有効化(Enable JBOD)] をクリックします。
- ステップ **6** [**OK**] をクリックして確定します。

### **JBOD** のディセーブル化

(注) このオプションを使用できるのは一部の UCS C シリーズ サーバだけです。

### 始める前に

JBOD オプションは、選択したコントローラに対してイネーブルにする必要があります。

- ステップ **1** [Navigation] ペインの [Storage] メニューをクリックします。
- ステップ **2** [Storage] メニューで、適切な LSI MegaRAID コントローラをクリックします。
- ステップ **3** [RAID Controller] 領域で、[Physical Drive Info] タブをクリックします。
- ステップ **4** [Physical Drives] 領域で、JBOD ドライブを選択します。
- ステップ5 [アクション (Actions) ] 領域で [JBOD の無効化 (Disable JBOD) ] をクリックします。
- ステップ **6** [**OK**] をクリックして確定します。

### コントローラのストレージ ファームウェア ログの取得

このタスクは、コントローラのストレージ ファームウェア ログを取得し、それを /var/log の場所に配置します。これにより、テクニカル サポート データが要求された場合にこのログ データを確実に使用できるようになります。

#### 始める前に

このタスクを実行するには、admin 権限を持つユーザとしてログインする必要があります。

#### 手順

- ステップ **1** [Navigation] ペインの [Storage] メニューをクリックします。
- ステップ **2** 作業領域に、[Controller Info] タブがデフォルトで表示されます。
- ステップ **3** [Actions] 領域で、[Get Storage Firmware Log] をクリックします。
- ステップ **4** [OK] をクリックして確定します。
	- コントローラのストレージ ファームウェア ログを取得するには 2 ~ 4 分かかる場合 があります。このプロセスが完了するまで、テクニカルサポートデータのエクスポー トを開始しないでください。 重要

## コントローラの設定のクリア

#### 始める前に

このタスクを実行するには、admin 権限を持つユーザとしてログインする必要があります。

#### 手順

- ステップ **1** [Navigation] ペインの [Storage] メニューをクリックします。
- ステップ **2** [Storage] メニューで、適切な LSI MegaRAID コントローラをクリックします。
- ステップ **3** [Controller Info] 領域で、[Clear All Configuration] をクリックします。
- ステップ **4** [OK] をクリックして確定します。

これにより、既存のコントローラ設定がクリアされます。

### 削除するドライブの準備

◇

(注) [Unconfigured Good] ステータスを表示する物理ドライブのみでこのタスクを実行できます。

### 始める前に

このタスクを実行するには、admin 権限を持つユーザとしてログインする必要があります。

### 手順

- ステップ **1** [Navigation] ペインの [Storage] メニューをクリックします。
- ステップ **2** [Storage] メニューで、適切な LSI MegaRAID コントローラをクリックします。
- ステップ **3** [RAID Controller] 領域で、[Physical Drive Info] タブをクリックします。
- ステップ **4** [Physical Drives] 領域で、削除するドライブを選択します。
- ステップ **5** [Actions] 領域で、[Prepare for Removal] をクリックします。
- ステップ **6** [OK] をクリックして確定します。

### 削除するドライブの準備の取り消し

#### 始める前に

このタスクを実行するには、admin 権限を持つユーザとしてログインする必要があります。

- ステップ **1** [Navigation] ペインの [Storage] メニューをクリックします。
- ステップ **2** [Storage] メニューで、適切な LSI MegaRAID コントローラをクリックします。
- ステップ **3** [RAID Controller] 領域で、[Physical Drive Info] タブをクリックします。
- ステップ **4** [Physical Drives] 領域で、[Ready to Remove] 状態のドライブを選択します。
- ステップ **5** [Actions] 領域で、[Undo Prepare for Removal] をクリックします。
- ステップ **6** [OK] をクリックして確定します。

### 専用ホット スペアの作成

### 始める前に

このタスクを実行するには、admin 権限を持つユーザとしてログインする必要があります。

手順

- ステップ **1** [Navigation] ペインの **[Storage]** タブをクリックします。
- ステップ **2** [Storage] メニューで、適切な LSI MegaRAID コントローラをクリックします。
- ステップ **3** [RAID Controller] 領域で、[Physical Drive Info] タブをクリックします。
- ステップ **4** [PhysicalDrives]領域で、専用ホットスペアを作成する未設定の適切なドライブを選択します。
- ステップ **5** [アクション(Actions)] 領域で、[専用ホット スペアの作成(Make Dedicated HotSpare)] をク リックします。

[Make Dedicated Hot Spare] ダイアログボックスが表示されます。

ステップ **6** [Virtual Drive Details] 領域で、次のプロパティを更新します。

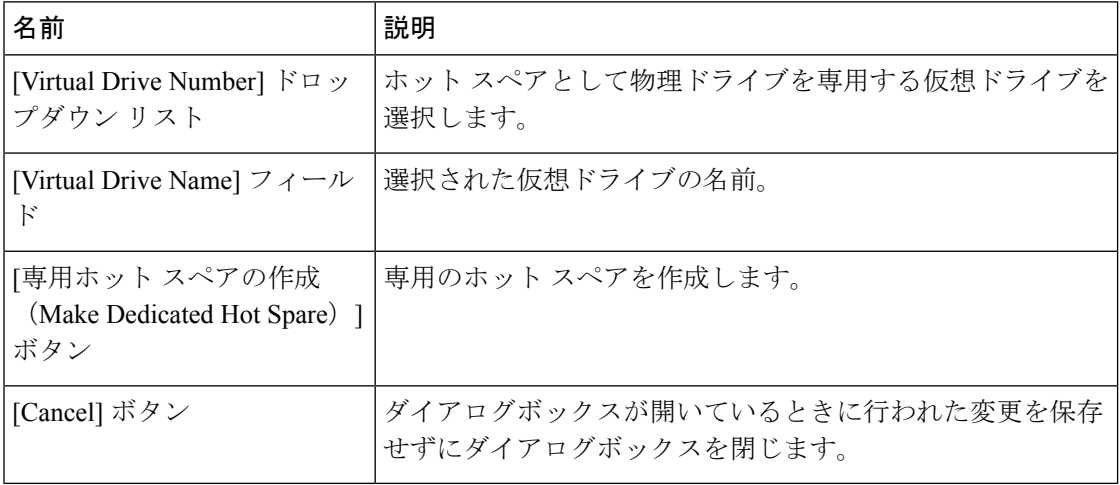

ステップ **7** [Make Dedicated Hot Spare] をクリックして確定します。

### グローバル ホット スペアの作成

### 始める前に

このタスクを実行するには、admin 権限を持つユーザとしてログインする必要があります。

#### 手順

- ステップ **1** [Navigation] ペインの **[Storage]** タブをクリックします。
- ステップ **2** [Storage] メニューで、適切な LSI MegaRAID コントローラをクリックします。
- ステップ **3** [RAID Controller] 領域で、[Physical Drive Info] タブをクリックします。
- ステップ **4** [Physical Drives] 領域で、グローバル ホット スペアを作成する未設定の適切なドライブを選択 します。
- ステップ **5** [Actions] 領域で、[Make Global Hot Spare] をクリックします。

### ホット スペア プールからのドライブの削除

### 始める前に

このタスクを実行するには、admin 権限を持つユーザとしてログインする必要があります。

### 手順

- ステップ **1** [Navigation] ペインの [Storage] メニューをクリックします。
- ステップ **2** [ストレージ(Storage)] タブで、適切な LSI MegaRAID コントローラをクリックします。
- ステップ **3** [Work] ペインで [Physical Drive Info] タブをクリックします。
- ステップ **4** [Physical Drives] 領域で、ホット スペア プールから削除するグローバル ホット スペアまたは専 用ホット スペアを選択します。
- ステップ **5** [Actions] 領域で、[Remove From Hot Spare Pools] をクリックします。

### 物理ドライブのステータスの切り替え

### 始める前に

- このタスクを実行するには、admin権限を持つユーザとしてログインする必要があります。
- コントローラは、JBOD モードをサポートする必要があり、JBOD モードはイネーブルに する必要があります。

- ステップ **1** [Navigation] ペインの **[Storage]** タブをクリックします。
- ステップ **2** [Storage] メニューで、適切な LSI MegaRAID コントローラをクリックします。
- ステップ **3** [RAID Controller] 領域で、[Physical Drive Info] タブをクリックします。
- ステップ **4** [Physical Drives] 領域で、unconfigured good として設定するドライブを選択します。
- ステップ **5** [**Actions**] 領域で、[**Set State as Unconfigured Good**] をクリックします。
- ステップ **6** [**OK**] をクリックして、JBOD モードがディセーブルになっていることを確認します。

[**Set State as JBOD**] オプションがイネーブルになります。

- ステップ **7** 物理ドライブのJBODモードをイネーブルにするには、[**SetState as JBOD**]をクリックします。
- ステップ **8** [OK] をクリックして確定します。

[**Set State as Unconfigured Good**] オプションがイネーブルになります。

### コントローラのブート ドライブとしての物理ドライブの設定

### 始める前に

- このタスクを実行するには、admin権限を持つユーザとしてログインする必要があります。
- コントローラは、JBOD モードをサポートする必要があり、JBOD モードはイネーブルに する必要があります。

#### 手順

- ステップ **1** [Navigation] ペインの [Storage] メニューをクリックします。
- ステップ **2** [Storage] メニューで、適切な LSI MegaRAID コントローラをクリックします。
- ステップ **3** [RAID Controller] 領域で、[Physical Drive Info] タブをクリックします。
- ステップ **4** [Physical Drives] 領域で、コントローラのブート ドライブとして設定するドライブを選択しま す。
- ステップ **5** [Actions] 領域で、[Set as Boot Drive] をクリックします。
- ステップ **6** [OK] をクリックして確定します。

### 仮想ドライブの初期化

ドライブを初期化すると、仮想ドライブ上のすべてのデータが失われます。初期化を実行する 前に、保存する仮想ドライブのデータをバックアップします。

### 始める前に

このタスクを実行するには、admin 権限を持つユーザとしてログインする必要があります。

手順

- ステップ **1** [Navigation] ペインの [Storage] メニューをクリックします。
- ステップ **2** [Storage] メニューで、適切な LSI MegaRAID コントローラをクリックします。
- ステップ **3** [RAID Controller] 領域で、[Virtual Drive Info] タブをクリックします。
- ステップ **4** [Virtual Drives] 領域で、初期化するドライブを選択します。
- ステップ **5** [Actions] 領域で、[Initialize] をクリックします。

[Initialize Virtual Drive] ダイアログボックスが表示されます。

ステップ **6** 仮想ドライブに使用する初期化のタイプを選択します。

次のいずれかになります。

- [FastInitialize]:このオプションは、仮想ドライブへのデータの書き込みをすぐに開始でき ます。
- [FullInitialize]:新しい設定で完全な初期化が実行されます。初期化が完了するまで、新し い仮想ドライブにデータを書き込むことができません。
- ステップ **7** [Initialize VD] をクリックしてドライブを初期化するか、[Cancel] をクリックして、変更を行わ ずにダイアログボックスを閉じます。
- ステップ **8** ドライブで実行しているタスクのステータスを表示するには、[Operations] 領域で [Refresh] を クリックします。

次の詳細情報が表示されます。

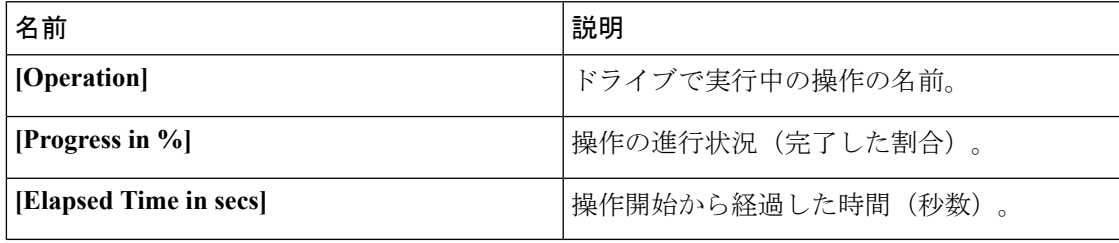

### ブート ドライブとしての設定

#### 始める前に

このタスクを実行するには、admin 権限を持つユーザとしてログインする必要があります。

#### 手順

ステップ **1** [Navigation] ペインの [Storage] メニューをクリックします。

- ステップ **2** [Storage] メニューで、適切な LSI MegaRAID コントローラをクリックします。
- ステップ **3** [RAID Controller] 領域で、[Virtual Drive Info] タブをクリックします。
- ステップ **4** [Virtual Drives] 領域で、コントローラが起動する必要のあるドライブを選択します。
- ステップ **5** [Actions] 領域で、[Set as Boot Drive] をクリックします。
- ステップ **6** [OK] をクリックして確定します。

### 仮想ドライブの編集

手順

- ステップ **1** [Navigation] ペインの [Storage] メニューをクリックします。
- ステップ **2** [Storage] メニューで、適切な LSI MegaRAID コントローラをクリックします。
- ステップ **3** [RAID Controller] 領域で、[Virtual Drive Info] タブをクリックします。
- ステップ **4** [Virtual Drives] 領域で、[Edit Virtual Drive] をクリックします。
- ステップ **5** この説明を確認してから、[OK] をクリックします。 [EditVirtualDrive]ダイアログボックスが表示され、データをバックアップするよう指示されま す。
- ステップ **6** [移行する RAID レベルを選択(Select RAID Level to migrate)] ドロップダウン リストから、 RAID レベルを選択します。

RAID のマイグレーション基準については次の表を参照してください。

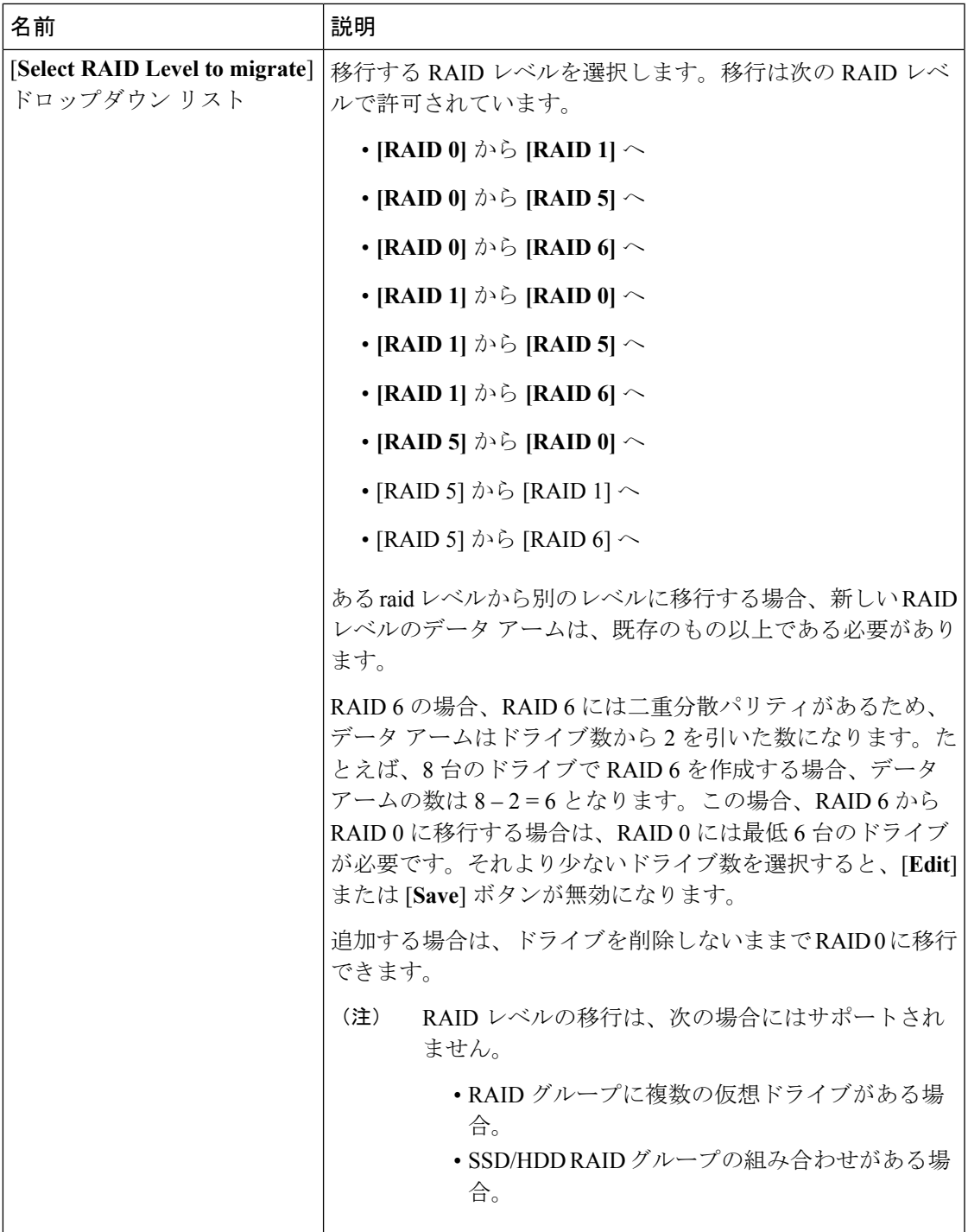

- ステップ **7** [Virtual Drive Properties] 領域の [**Write Policy**] ドロップダウン リストから、次のいずれかを選 択します。
	- [Write Through]:データがキャッシュによって、物理ドライブに書き込まれます。以降の 該当データのキャッシュからの読み取りが充足されるため、パフォーマンスが改善されま す。
- [WriteBack]:データはキャッシュに保存され、キャッシュ内の領域が必要になったときに のみ、物理ドライブに書き込まれます。このポリシーを必要とする仮想ドライブは、電源 障害の発生時に BBU でキャッシュの安全性を確保できない場合、[Write Through] キャッ シングにフォールバックします。
- [書き込みバック不良 BBU(Write Back Bad BBU)]:このポリシーでは、バッテリ バック アップユニットに欠陥があったり、放電していたりする場合でも、書き込みキャッシング は [書き込みバック (Write Back) ] のままです。

ステップ **8** [Save Changes] をクリックします。

### 仮想ドライブの削除

### Ú

このタスクでは、ブートされたオペレーティングシステムを実行するドライブを含む仮想ドラ イブを削除します。そのため、仮想ドライブを削除する前に、保持するデータをバックアップ します。 重要

#### 始める前に

このタスクを実行するには、admin 権限を持つユーザとしてログインする必要があります。

#### 手順

- ステップ **1** [Navigation] ペインの [Storage] メニューをクリックします。
- ステップ **2** [Storage] メニューで、適切な LSI MegaRAID コントローラをクリックします。
- ステップ **3** [RAID Controller] 領域で、[Virtual Drive Info] タブをクリックします。
- ステップ **4** [Virtual Drives] 領域で、削除する仮想ドライブを選択します。
- ステップ **5** [Actions] 領域で、[Delete Virtual Drive] をクリックします。
- ステップ **6** [OK] をクリックして確定します。

### 仮想ドライブの非表示

#### 始める前に

このタスクを実行するには、admin 権限を持つユーザとしてログインする必要があります。

手順

- ステップ **1** [Navigation] ペインの [Storage] メニューをクリックします。
- ステップ **2** [Storage] メニューで、適切な LSI MegaRAID コントローラをクリックします。
- ステップ **3** [RAID Controller] 領域で、[Virtual Drive Info] タブをクリックします。
- ステップ **4** [Virtual Drives] 領域で、非表示にする仮想ドライブを選択します。
- ステップ **5** [Actions] 領域で、[Hide Drive] をクリックします。
- ステップ **6** [OK] をクリックして確定します。

### バッテリ バックアップ ユニットの学習サイクルの開始

### 始める前に

このタスクを実行するには、admin 権限を持つユーザとしてログインする必要があります。

### 手順

- ステップ **1** [Navigation] ペインの [Storage] メニューをクリックします。
- ステップ **2** [Storage] メニューで、適切な LSI MegaRAID コントローラをクリックします。
- ステップ **3** [RAID Controller] 領域で、[Battery Backup Unit] タブをクリックします。
- ステップ **4** [Actions] ペインで [Start Learn Cycle] をクリックします。

ダイアログでタスクを確認するためのプロンプトが表示されます。

ステップ **5** [OK] をクリックします。

### ストレージ コントローラのログの表示

### 始める前に

このタスクを実行するには、admin 権限を持つユーザとしてログインする必要があります。

### 手順

ステップ **1** [Navigation] ペインの [Storage] メニューをクリックします。

- ステップ **2** [Storage] メニューで、適切な LSI MegaRAID コントローラをクリックします。
- ステップ **3** [RAID Controller] 領域で、[Storage Log] タブをクリックし、次の情報を確認します。

 $\overline{\phantom{a}}$ 

I

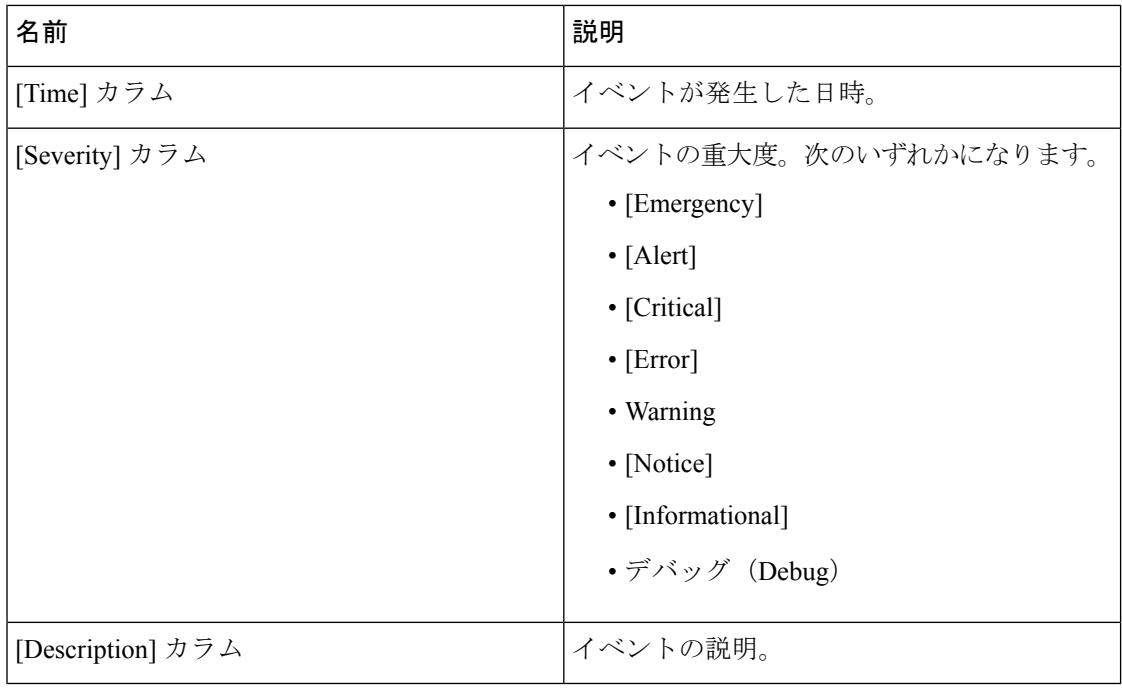